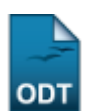

# **Listar/Alterar Docentes Externos**

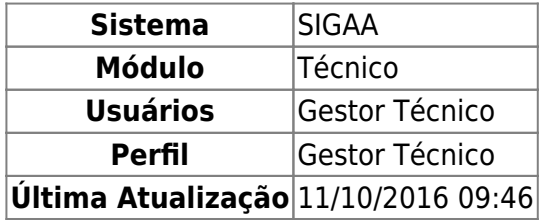

Esta funcionalidade permitirá ao usuário alterar os dados dos docentes externos, remover e cadastrar usuários para estes docentes.

Para realizar esta operação, o usuário deverá acessar o SIGAA → Módulos → Técnico → Turma → Docentes Externos → Listar/Alterar.

O sistema exibirá a seguinte tela:

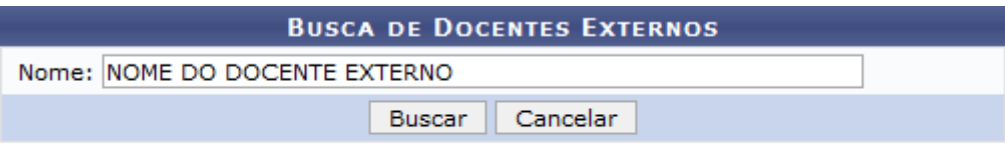

#### **Ensino Técnico**

Caso desista da operação, clique em *Cancelar*. O sistema exibirá uma janela para confirmação. Esta operação será válida para todas as telas que apresentarem esta função.

Para voltar para o módulo Técnico, clique no link Ensino Técnico[.](https://docs.info.ufrn.br/lib/exe/detail.php?id=suporte%3Amanuais%3Asigaa%3Atecnico%3Aturma%3Adocentes_externos%3Alistar_alterar&media=suporte:manuais:sigaa:tecnico:turma:manutencao_de_secretarios:screenshot005.png)

Para realizar a operação, o usuário deverá fornecer o Nome do docente externo e clicar em *Buscar*. Exemplificaremos a operação com o Nome NOME DO DOCENTE EXTERNO. O sistema recarregará a tela da seguinte maneira:

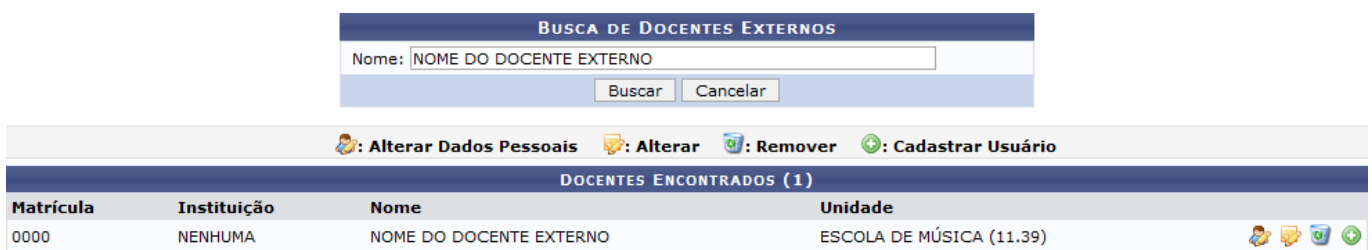

Na tela apresentada acima, o usuário poderá Alterar Dados Pessoais do docente externo, Alterar seus dados na Instituição, Remover e Cadastrar Usuário. Estas operações serão explicadas separadamente nos tópicos a seguir.

Last update:<br>2016/10/11 suporte:manuais:sigaa:tecnico:turma:docentes\_externos:listar\_alterar https://docs.info.ufrn.br/doku.php?id=suporte:manuais:sigaa:tecnico:turma:docentes\_externos:listar\_alterar 09:46

## **Alterar Dados Pessoais**

Ousuário poderá alterar os dados pessoais do docente externo clicando no ícone . O sistema exibirá a seguinte tela:

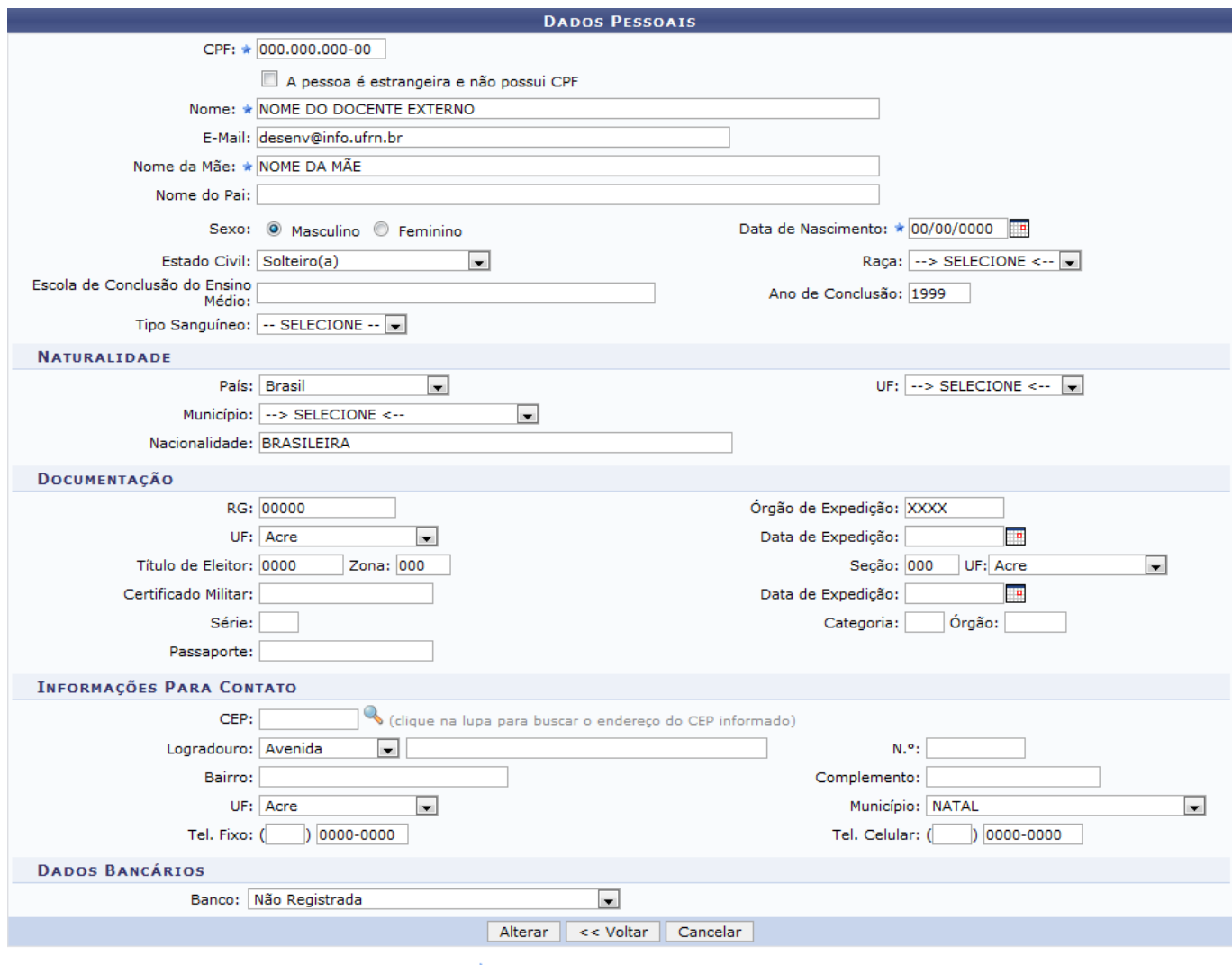

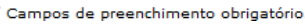

Para voltar para a tela anterior, clique em *Voltar*. Esta operação será válida para todas as telas que apresentarem esta função.

As operações da tela exibida acima são semelhantes as apresentadas no manual Cadastrar Docente Externo, listado no tópico Manuais Relacionados ao final deste. Confirme a operação clicando em *Alterar*. O sistema exibirá a seguinte mensagem de sucesso:

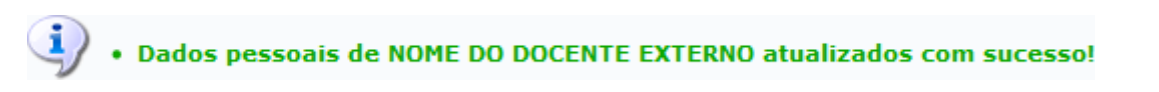

## **Alterar**

Paraalterar os dados do docente externo, o usuário deverá clicar no ícone . A seguinte tela será apresentada:

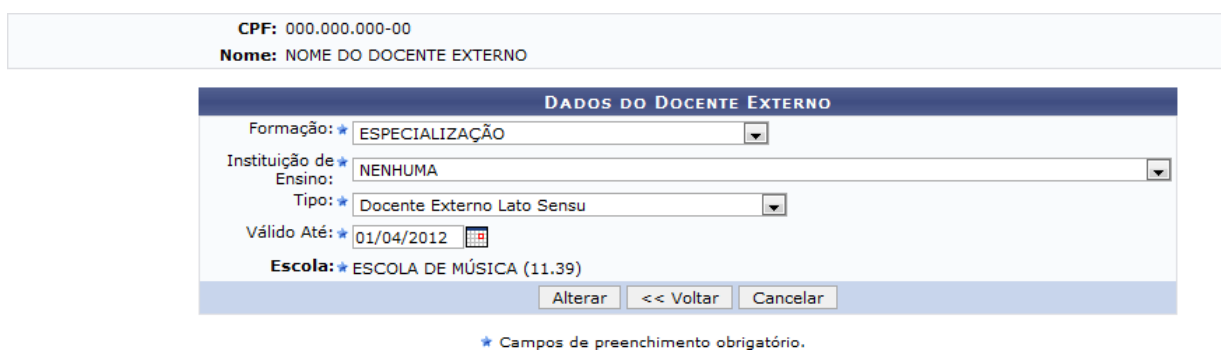

Na tela apresentada acima, o usuário poderá alterar os seguintes parâmetros:

- Formação: Escolha a formação do docente dentre as opçõs do sistema;
- Instituição de Ensino: Selecione a instituição de ensino do docente externo;
- Tipo: Defina o tipo de atividade que o docente exerce na Instituição;
- Válido Até: Forneça a data limite das atividades do docente externo na Instituição. Clique no íconepara selecionar a data no calendário.

Confirme a operação clicando em *Alterar*. O sistema exibirá a seguinte mensagem de sucesso:

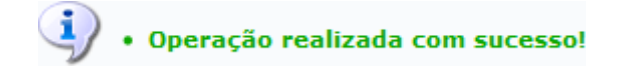

#### **Remover**

Caso deseje remover o docente externo, o usuário deverá clicar no ícone [.](https://docs.info.ufrn.br/lib/exe/detail.php?id=suporte%3Amanuais%3Asigaa%3Atecnico%3Aturma%3Adocentes_externos%3Alistar_alterar&media=suporte:manuais:sigaa:tecnico:turma:docentes_externos:12.png) O sistema apresentará a seguinte tela:

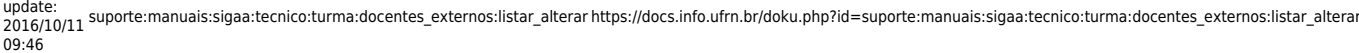

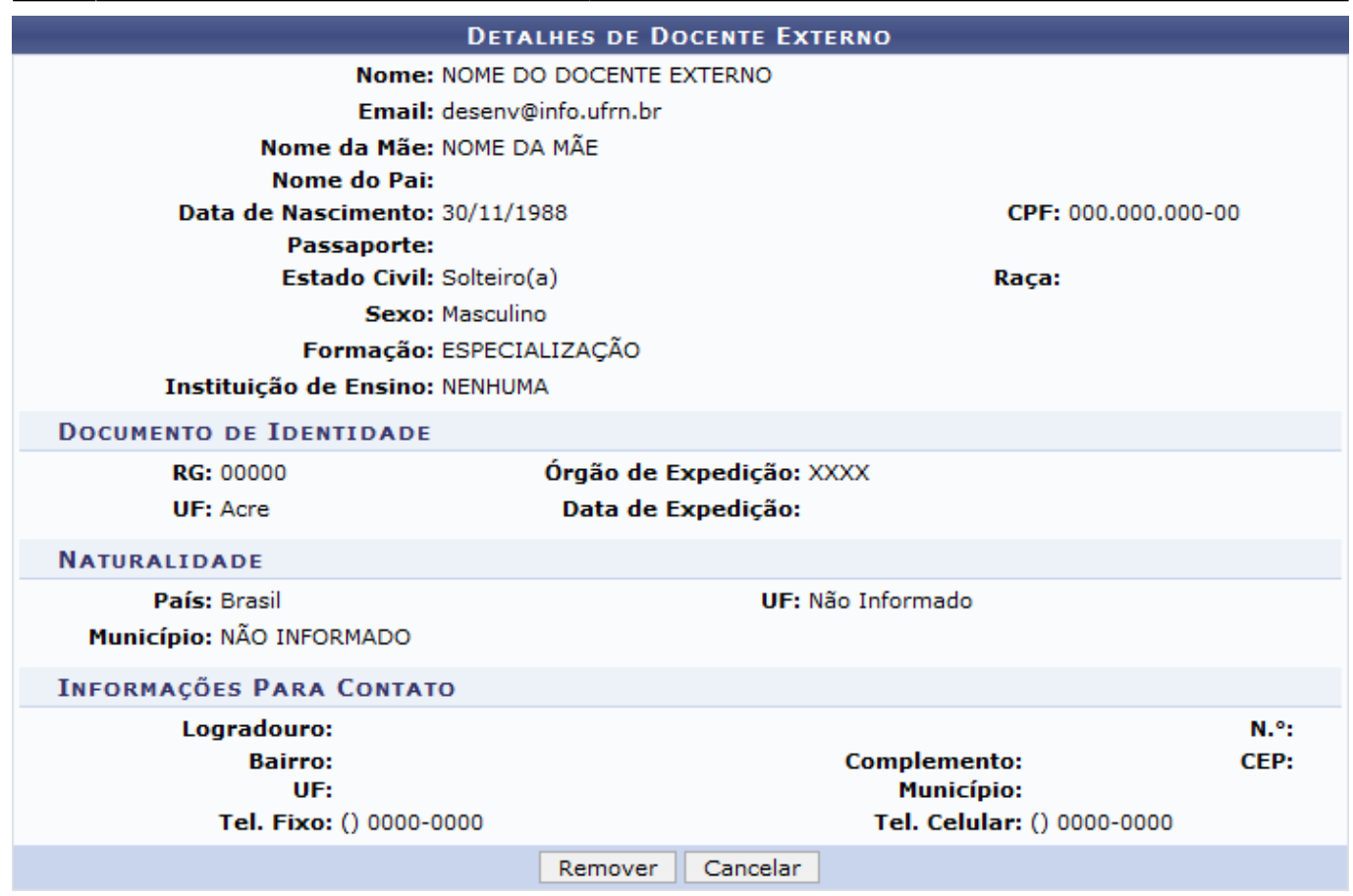

Confirme a operação clicando em *Remover*. A seguinte mensagem de sucesso será exibida:

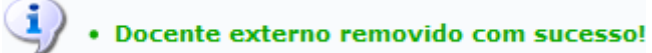

### **Cadastrar Usuário**

O usuário também poderá cadastrar um usuário para o docente externo. Para realizar esta operação, clique no ícone  $\bullet$ . A seguinte tela será exibida:

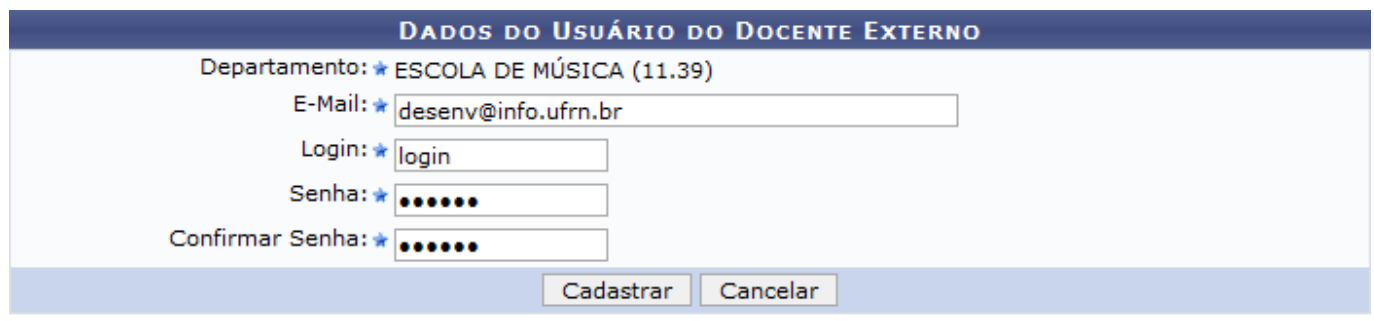

\* Campos de preenchimento obrigatório.

Na tela apresentada acima, o usuário deverá definir os seguintes parâmetros:

- E-Mail: Forneça do e-mail do docente externo;
- Login: Informe um login para o docente externo;
- Senha: Defina uma senha para o docente logar no sistema;

Confirmar Senha: Confirme a senha fornecida no critério anterior.

Confirme a operação clicando em *Cadastrar*. O sistema exibirá a seguinte mensagem de sucesso:

Cadastro de usuário realizado com sucesso!

**Bom Trabalho!**

#### **Manuais Relacionados**

- [Cadastrar Docente Externo](https://docs.info.ufrn.br/doku.php?id=suporte:manuais:sigaa:medio:curso:docentes:cadastrar_docente_externo)
- [<< Voltar Manuais do SIGAA](https://docs.info.ufrn.br/doku.php?id=suporte:manuais:sigaa:tecnico:lista)

From: <https://docs.info.ufrn.br/>-

Permanent link: **[https://docs.info.ufrn.br/doku.php?id=suporte:manuais:sigaa:tecnico:turma:docentes\\_externos:listar\\_alterar](https://docs.info.ufrn.br/doku.php?id=suporte:manuais:sigaa:tecnico:turma:docentes_externos:listar_alterar)**

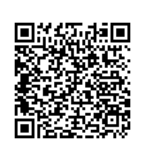

Last update: **2016/10/11 09:46**